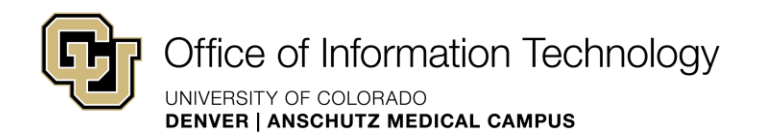

## How to Insert a Link in SharePoint 2010

 You can insert a link to several different objects in SharePoint, including web pages, documents, and images both within your SharePoint site files, and outside your web site.

To insert a link in the content of your website:

- 1. Navigate to the page where you want to insert the link
- 2. In the **Page** tab, **Edit** group, click **Edit**
- 3. Select the text you want to link
- 4. In **Editing Tools**, **Insert** tab, click the drop-down arrow below **Link**

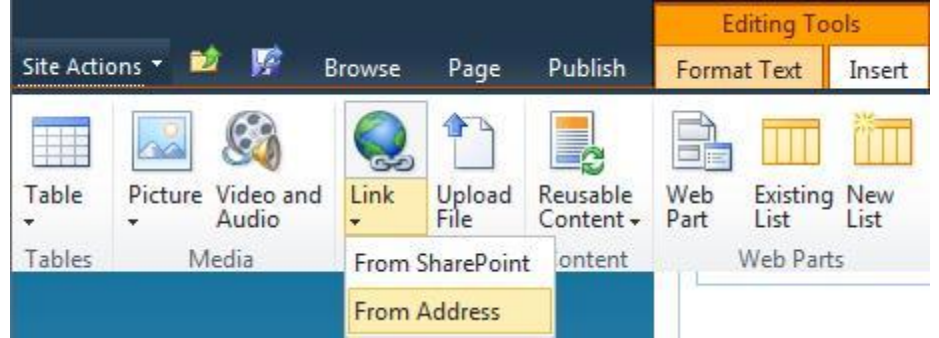

5. From the **Link** menu, select either:

 **From SharePoint** to browse to an existing web page, image, or document in the SharePoint site files

Go to step 6 to insert a link **From SharePoint**.

or

 **From Address** to link to an external web page, image, or document Go to step 8 to insert a link **From Address** 

 6. When **From SharePoint** is clicked, the **Select an Asset** window opens. Navigate to the file location for the web page, image, or document in which you want to link.

 **NOTE:** Source content (documents and/or images) must be uploaded to the appropriate folder in your site files and check in before you link to it. If you have a new document to publish to your site, See [How to Upload an Image or Document](http://www.ucdenver.edu/about/departments/WebServices/sharepoint/onlineTraining/Page/AddImage/Pages/uploadanimage.aspx) at [www.ucdenver.edu/uws](http://www.ucdenver.edu/uws) to ensure the document is correctly added to your SharePoint files prior to building your link.

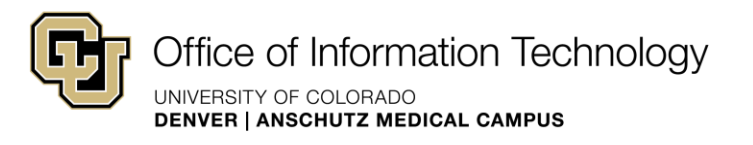

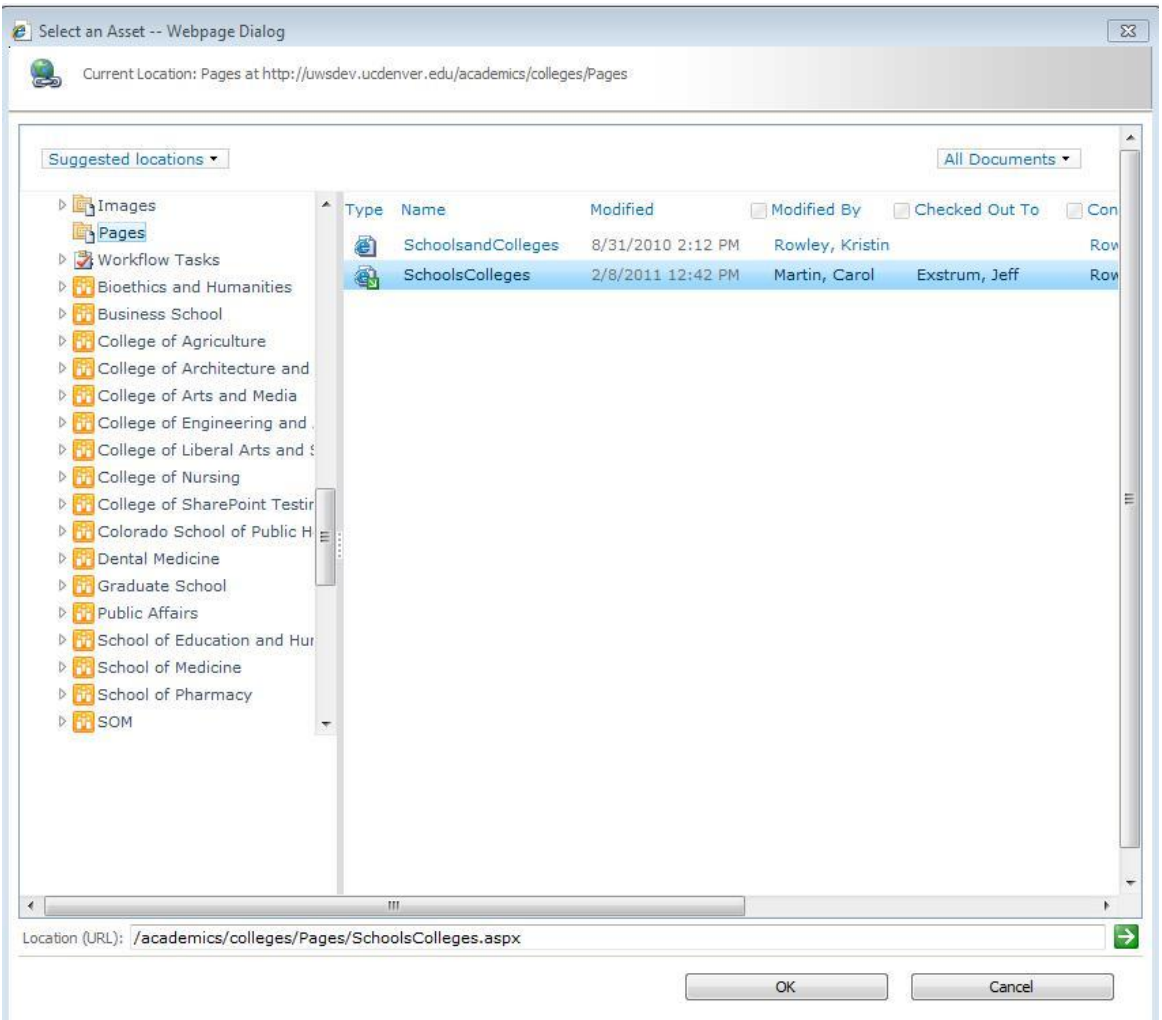

 7. Click on the source file you want to link to and then click **OK**  SharePoint inserts a link to the internal file you choose, and the text you highlighted is Go to step 10. formatted like a live link.

 **NOTE:** The file **From SharePoint** you link to must be uploaded to a folder in SharePoint site files and checked-in before users can access the link. Most documents already in the site files are ready to go, but if you want to link to a *new* document or image, you must upload and check-in the file for the link to work.

 8. When **From Address** is clicked, the **Insert Hyperlink** window opens. The text you highlighted in step 3 appears in the **Text to Display** field. Type or copy and paste the web address into the **Address** field.

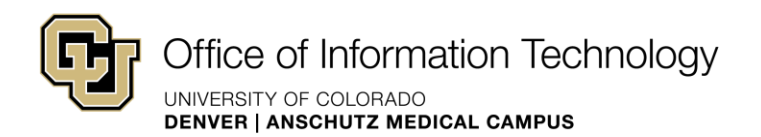

 **NOTE:** You can also link to an e-mail address using the **Insert Hyperlink** window. Type **mailto:** followed by an e-mail address, with no spaces, For example, mailto:sharepointuser@ucdenver.edu.

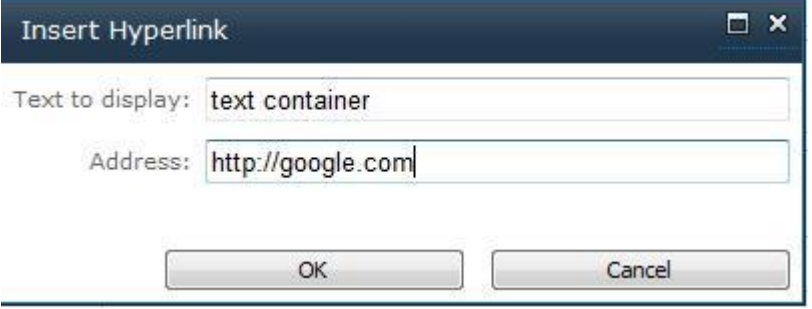

## 9. Click **OK**

 SharePoint inserts a link to the external web address you chose, and the text you highlighted is formatted like a live link.

- 10. Put your cursor on the new link, and then click the **Format** tab **in Link Tools**. **Link Tools** functionality appears in the ribbon.
- 11. In the **Properties** group, **Description** field, type a description for the link. For example, type "link to Google" if the link goes to [www.google.com.](http://www.google.com/)

 **NOTE:** Adding text in the **Description** field not only enables SharePoint to display pop-up text when users hover over your link, but it is also essential to inform users with disabilities where the link will take them. Make it a habit to fill out the **Description** field for every link you insert.

 12. In the **Page** tab, **Edit** group, click **Check In** to create a permanent version of your changes.

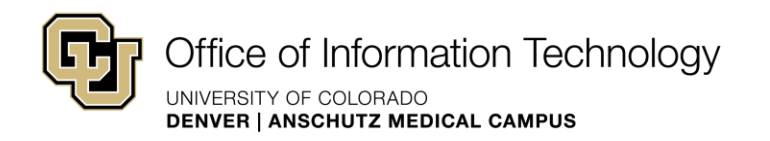

## How to add a link title

Link Description (link title tag)

 Text added to the description field, will be displayed when a visitor slowly rests or drags the cursor arrow over the hyperlinked text. Like alternate text, this content will help search engine with relevancy ranking in search results.

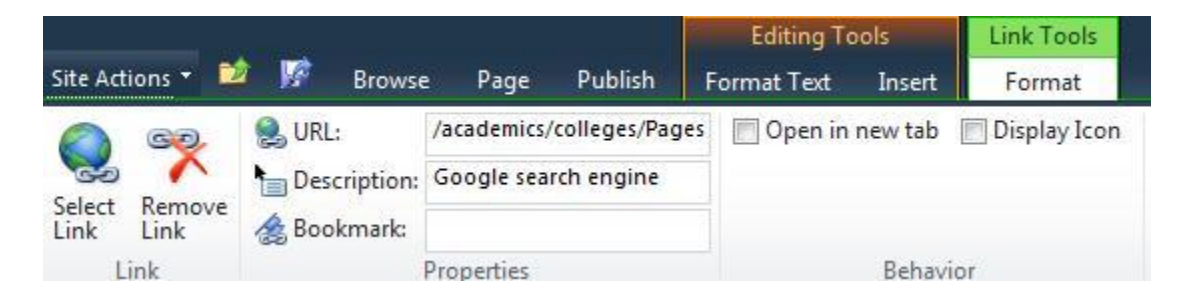

## Open in new tab or window

 This option allows you to direct the link in a browser window separate from the current page. This functionality is the same as the HTML "blank" attribute. Best practice suggests using this option sparingly.

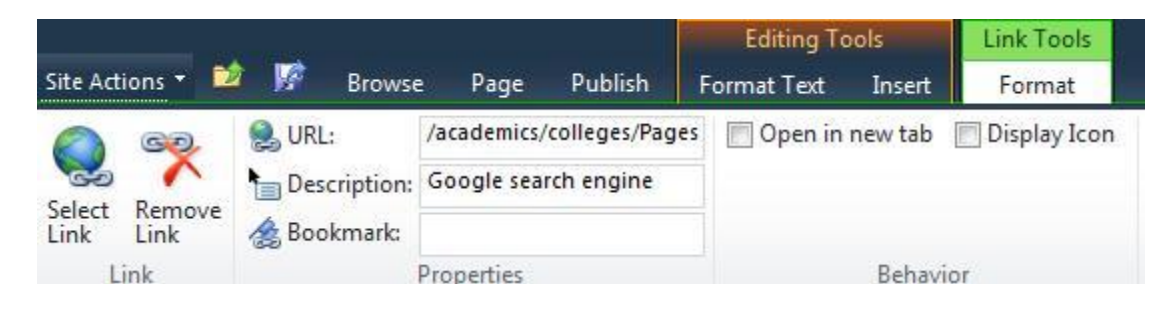